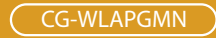

# 802.11b/g Wireless Access Point

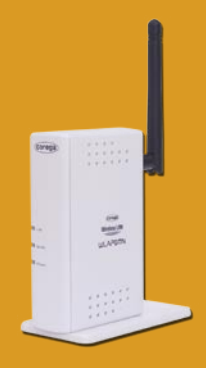

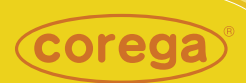

# **User Manual**

# **Contents**

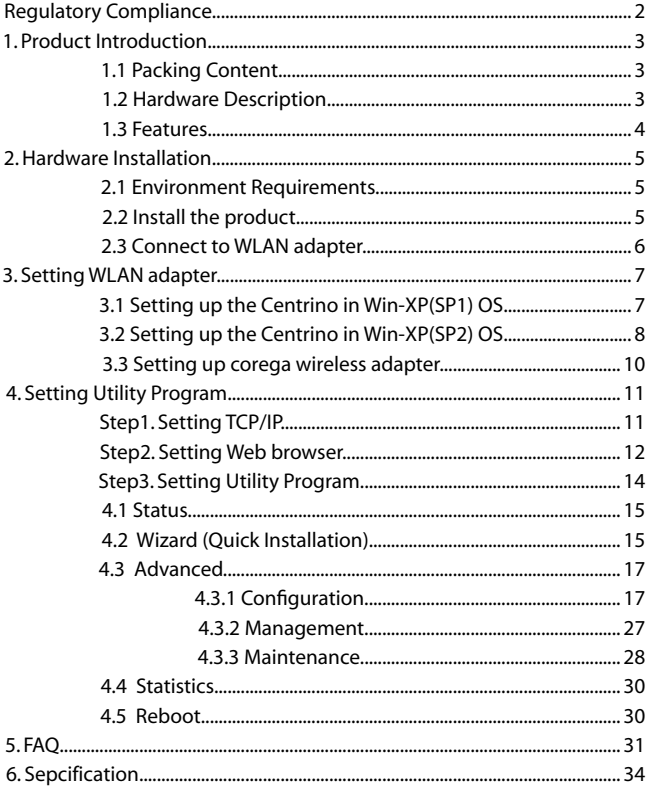

#### FCC Interference Statement

This device complies with Part 15 of FCC rule. Operation is subject to the following two conditions:

- This device may not cause harmful interference.
- This device must accept any interference received, including interference that may cause undesired operation.

This Broadband Wireless Router has been tested and found to comply with the limits for a Class B digital device, pursuant to Part 15 of the FCC Rules. These limits are designed to provide reasonable protection against harmful interference in a residential installation. This equipment generates, uses, and can radiate radio frequency energy and, if not installed and used according to the instructions, may cause harmful interference to radio communications. However, there is no guarantee that interference will not occur in a particular installation.If this equipment does cause harmful interference to radio or television reception, which is found by turning the equipment off and on, the user is encouraged to try to correct the interference by one or more of the following measures:

- Reorient or relocate the receiving antenna.
- Increase the separation between the equipment or device.
- Connect the equipment to an outlet other than the receiver's.
- Consult a dealer or an experienced radio/TV technician for assistance.

### FCC Radiation Exposure Statement

This equipment complies with FCC radiation exposure limits set forth for an uncontrolled anvironment. This equipment should be installed and operated with minimum distance 20cm between the radiator and your body.

# <span id="page-4-0"></span>**<sup>1</sup> Product Introduction**

corega WLAPGMN is a high speed Wireless Access Point, which support IEEE 802.11b/g standard with speed up to 108 Mbps provide higher data rate and through is suitable for user who has high speed transmission requirement. corega WLAPGMN supports enhanced security Functions to protect your PCs from outside intruders. Its dual diversity antenna for using in multi-path environment to enhance the transmission quality.

## 1.1 Packing Content

- Wireless 108 Mbps Access Point
- Power Adapter
- Ethernet Cable
- Product Stand
- Wall Mount Kits
- Manual
- \* Please verify the packing content the following items, if anything loss or damage, please contact your local distributor.

l.

## 1.2 Hardware Description

[Front Panel] [Back Panel]

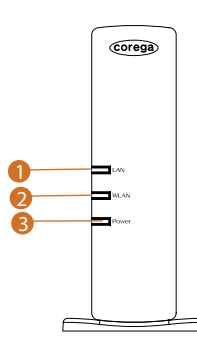

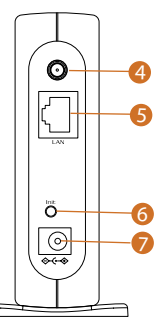

- <span id="page-5-0"></span>1. LAN LED (Green) On: Connected Blink: Transmitting or receiving data OFF: Disconnected
- 2. WLAN LED (Green) ON: Connected Blink: Transmitting or receiving data OFF: Disconnected
- 3. Power LED(Green) Indicate power configuration
- 4. Detachable Antenna Connector
- 5. LAN port
	- Be connected with PC or Hub
- 6. Init buttom Press the buttom will recover to initial configuration
- 7. DC IN Socket Connect with power adapter

## 1.3 Features

- Compatible with IEEE 802.11b and 802.11g standard.
- Allows auto fallback data rate for reliability, optimized throughput and transmission range
- Supports 64/128/152-bit WEP for security
- Support Super G mode (speed up to 108 Mbps) to provide the higher data rate and throughput (Target throughput is 25M~32M)
- Web-based configuration and management
- Dual diversity antennas for the multi-path environment
- Supports enhanced security –WPA, WPA-PSK/EAP
- Supports Wireless Partition function
- Supports 10/100 Mbps Ethernet port
- Type approval compliant with USA, Japan, and Europe regulation
- Support WDS function (Wireless bridge (PtoP , PtoMP), AP repeater, AP client)

# <span id="page-6-0"></span>**<sup>2</sup> Hardware Installation**

## 2.1 Environment Requirements

- A computer has configured TCP/IP
- An availabe RJ-45 port on an Ethernet Hub/Switch/Router/Modem
- A WLAN adapter which compliance with IEEE802.11g, IEEE802.11b, or IEEE802.11 standard.
- Microsoft Internet Explorer 4.0 or Netscape Navigator 4.78 above browser.

## 2.2 Install the product

- (1) Prepare a hub/router which has connected with ADSL cable and PC.
- (2) Insert the cable connector into the LAN port of WLAPGMN.
- (3) Insert the other connctor of the cable into the Hub or Router's LAN port.
- (4) Insert the power connector into WLAPGMN.
- (5) Insert the power adapter into socket, meanwhile you will see the Power and LAN LED blink.

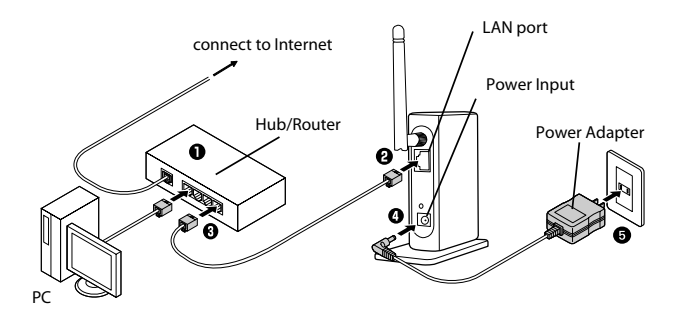

## <span id="page-7-0"></span>2.3 Connect to WLAN adapter

First at all, you have to prepare a WLAN adapter which has been installed in computer, and verify the setting of the WLAN adapter are the same as WLAPGMN, which default settings as below:

- Communication Mode: Infrastructure
- ESSID: corega
- Channel: 6
- WEP: OFF
- WPA: OFF

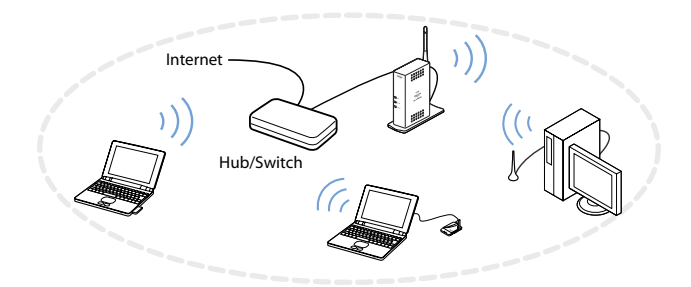

<span id="page-8-0"></span>This section lead you to configure the settings of wireless LAN adapters installed in other computers to connect with WLAPGMN. There're three situations show as below:

## 3.1 Setting up the Centrino in Win-XP(SP1) OS

- 1. From the [Start Menu], select [Settings] -> [Control Panel]-> [Network]-> double click [Wireless network connection].
- 2. It will show up the [Wireless Network Connection] screen, select [corega] in the listing of available wireless networks, => check [Allow

me to connect...] box => click [Connect].

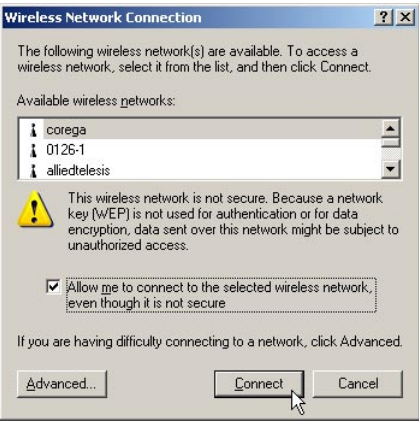

- \* Note:
	- 1. "corega" is the default ESSID of WLAPGMN, once ESSID in WLAPGMN has been changed, the ESSID in WLAN adapter has to be changed, too.
	- 2. If the WLAPGMN has enabled security function, it will show below screen, you have to type the key which is consistant with WLAPGMN, => click [Connect].

<span id="page-9-0"></span>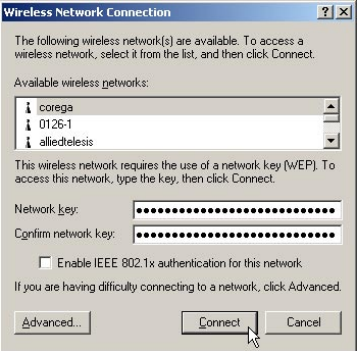

3. Setting completed, it is available to surf on internet through WI APGMN.

### 3.2 Setting up the Centrino in Win-XP(SP2) OS

- 1. From the [Start Menu], select [Settings] -> [Control Panel]-> [Network]->double click [Wireless network connection].
- 2. In following screen, please select [corega] in the listing of available wireless networks, => click [Connect].

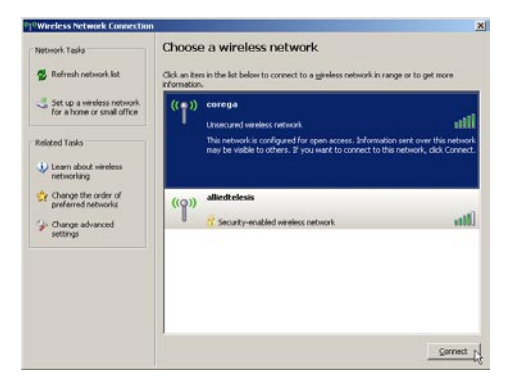

3. If the WLAPGMN has not enable the security function, it will show up below screen, click [Connect Anyway] to continue.

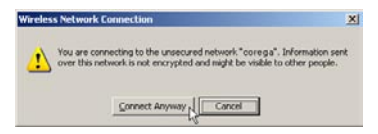

- \* Note:
	- 1. "corega" is the default ESSID of WLAPGMN, once ESSID in WLAPGMN has been changed, the ESSID in WLAN adapter has to be changed, too.
	- 2. If the WLAPGMN has enabled security function, it will show below screen, you have to type the key which is consistant with WLAPGMN, => click [Connect].

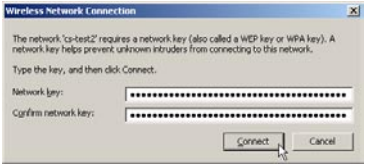

3. Setting completed, it is available to surf on internet through WI APGMN now.

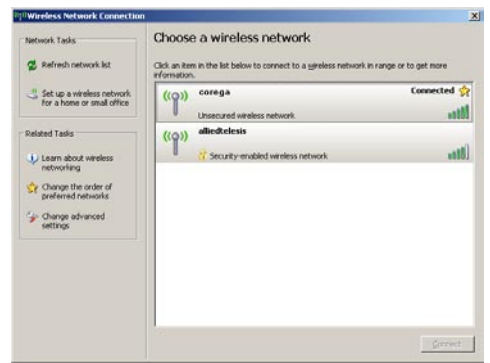

## <span id="page-11-0"></span>3.3 Setting up corega WLAN adapter

Following steps were taken corega WLCB54GS for instance:

1. Double click  $\mathbb{I}$  icon on system tray, and it will show up the utility screen. If there's no  $\mathbb{Z}$  icon appears on system tray, please press [Start] => [Programs]=>[corega CG-WLCB54GS]=> [Wireless LAN Utility].

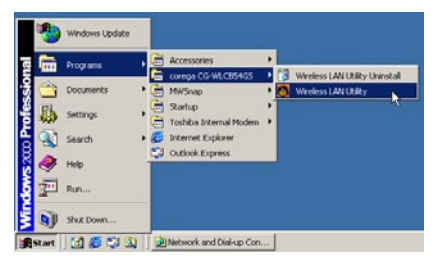

2. Please double click [corega] ESSID from [Available WLANs], then you'll see it will be added in [Preferred WLANs] listing.

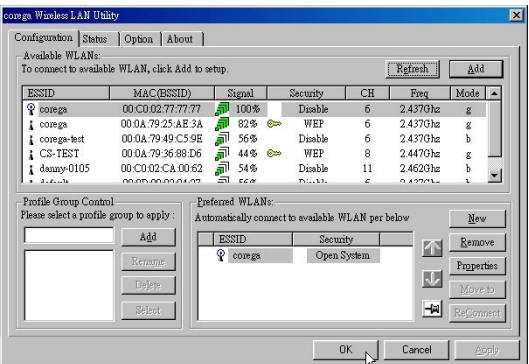

3. Now click [OK] then available to surf on internet by WLAPGMN.

<span id="page-12-0"></span>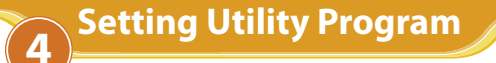

This section take Windows XP for instance. Before starting, you have to set up TCP/IP and web browser first. The steps as below:

## Step1. Setting TCP/IP

1. From the [Start Menu], select [Settings] => select [Control Panel]=>select [Network]=> select [Connections], => click and press right button of the mouse, and select [properties].

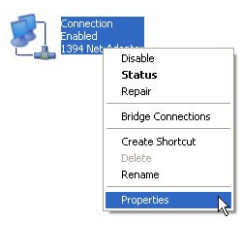

2. In [General] tab, Please select [Internet Protocol (TCP/IP)]=> click [Properties].

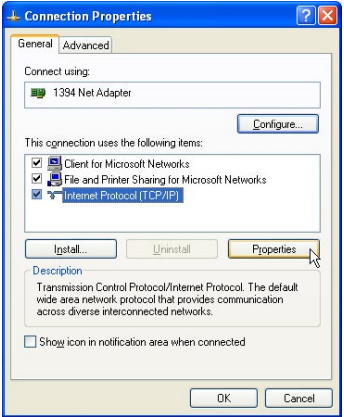

<span id="page-13-0"></span>3. Select both [Use the following IP address] and [Use the following DNS server addresses] (Recommended). Enter the IP address between 192.168.1.1~192.168.254 range (except 192.168.1.230); submask is 255.255.255.0=>click [Advanced].

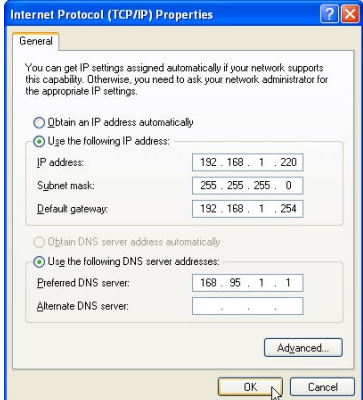

4. Return back to [Local Area Connection Properties] screen => click [OK] to close it.

#### Step2. Setting Web browser

1. Double click [Internet Explorer] (This section take IE6.0 for instance)=> click [tools], and select [Internet Options.].

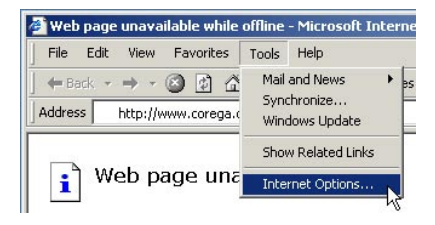

2. Click [Connections] tab=>select [LAN Settings].

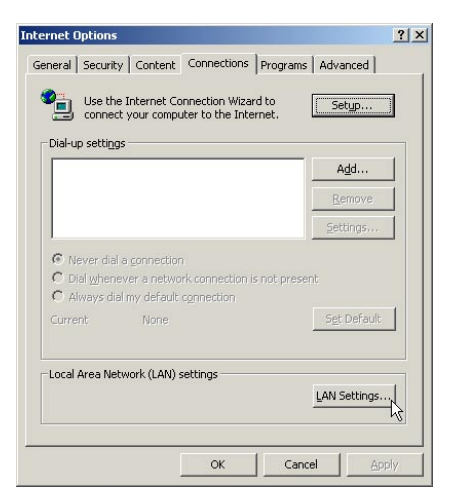

3. Please uncheck the three items in below screen (don't select anyone)=> click [OK].

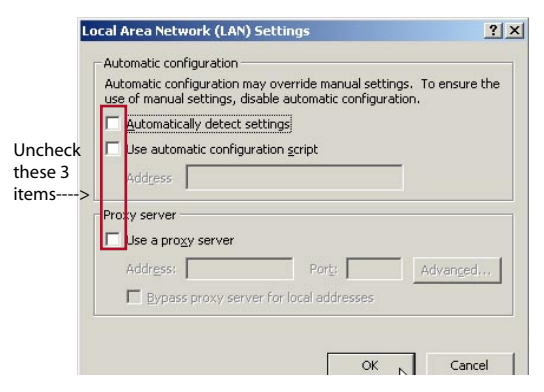

<span id="page-15-0"></span>4. Please click [OK] to close the [Internet Options] screen.

## Step3. Setting Utility Program

To make sure successful setting, please exit the virus and firewall program before setting the products. After setting completed, they can be opened again.

- 1. Double click the web browser (this section take IE6.0 for instance).
- 2. Type "192.168.1.230" in the address tab =>press enter.

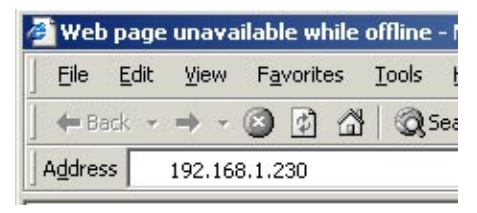

3. It shows up the prompt box, type "root" in [user name] tab, and keep the [password] tab empty  $\Rightarrow$  click [OK].

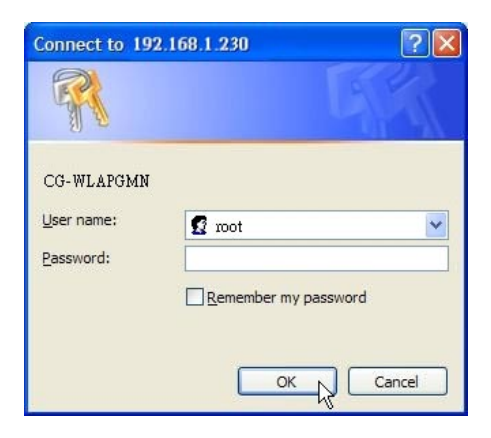

<span id="page-16-0"></span>You are now in the utility program for setting, details as below:

#### 4.1 Status

1. Select [Stauts], it will display all status for corega WLAPGMN.

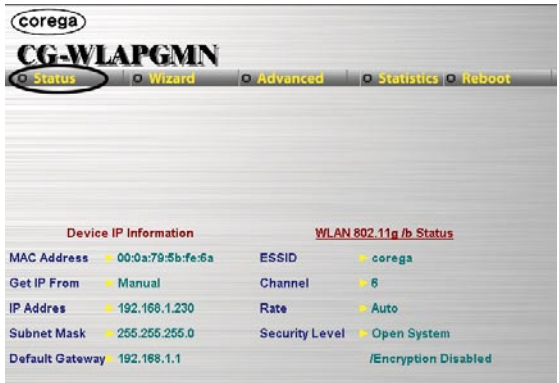

## 4.2 Wizard (Quick Installation)

This section will lead you quick installation.

1. Select [Wizard] => Press [Next].

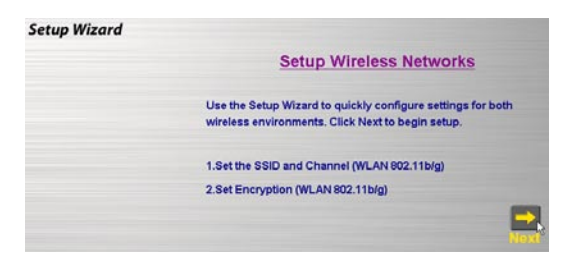

2. You will see [SSID] and [Channel] in the following screen, you may change it or not, but recommanded to change it to make sure the security.

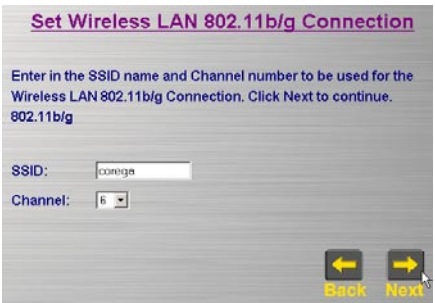

- \*Note: the default SSID(ESSID) is "corega", and default channel is 6.
- 3. Recommanded to click [Enable] from WEP setting screen, => select [64Bits], [128Bits], or [152Bits]=> key in password in Key1 tab, => click [Next].

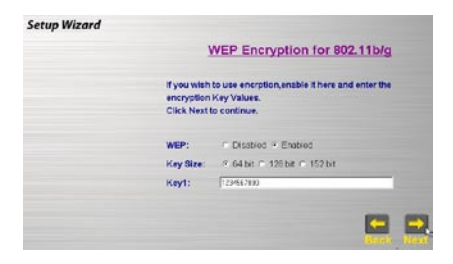

- \* Note:
	- 1. Please enter 10 characters for 64Bit; 26 characters for 128Bit or 32 characters for 512Bit (number 0~9, and letters a~f).
	- 2. You may aslo keep [Disable] default setting and click [Next] to skip the step.

<span id="page-18-0"></span>4. Setting completed, please press [Reboot] for saving the changes.

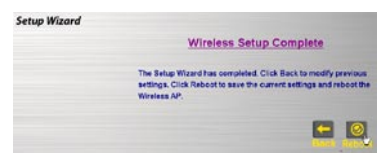

5. It will show up Saving screen, few seconds later, it will return to re-login prompt box.

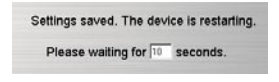

6. Change the same ESSID for all WLAN adapters which connected to WI APGMN

## 4.3 Advanced 4.3.1 Configuration

*<IP Address>*

1. Click[Advanced]->[Configuration]-[IP Address], once configure completed, please click [Apply].

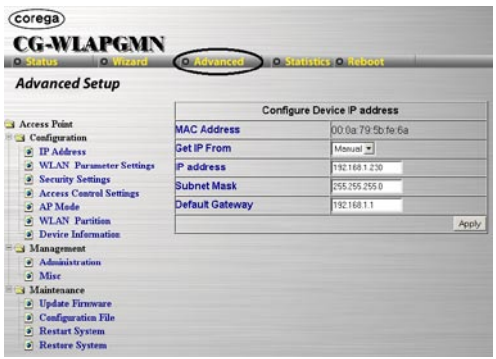

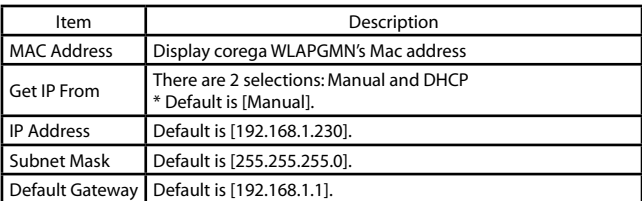

\* Note: If any setting has been changed, you have to click [Reboot]- >[Restart] to save the changes.

#### *<WLAN Parameter Settings>*

1. Click [Advanced]->[Configuration]-[WLAN Parameter Settings], when configure completed, please click [Apply].

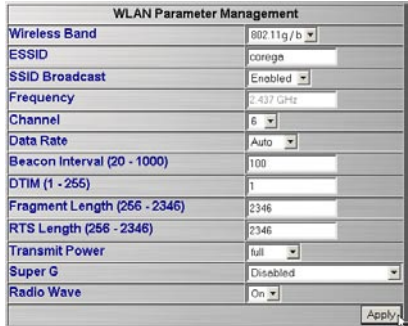

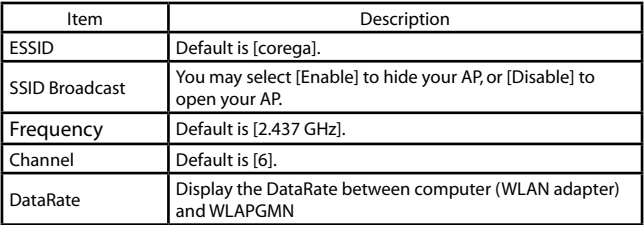

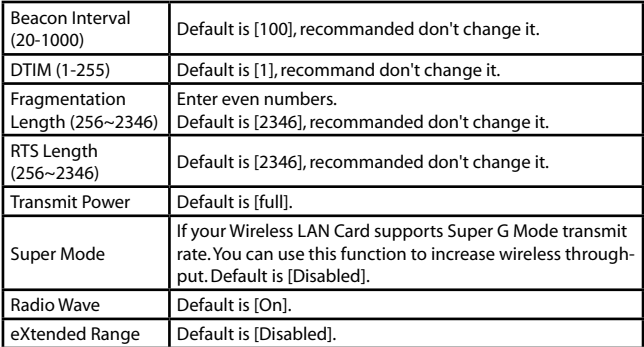

\* Note: If any setting has been changed, you have to click [Reboot]- >[Restart] to save the changes.

*<Security Setttings>*

A. Setting WEP

1. Click[Advanced]->[Configuration]->[Security Settings]->select [Shared Key] from [Authentication] tab->setting [Key Table], once configure completed, click [Apply].

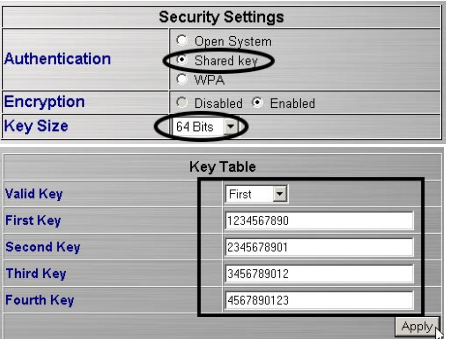

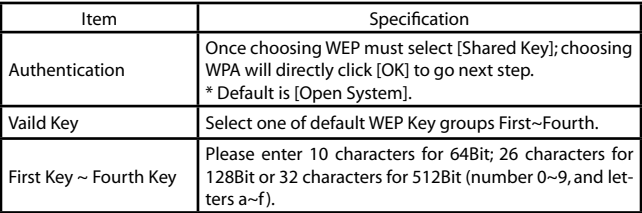

\* Note: If any setting has been changed, you have to click [Reboot]- >[Restart] to save the changes.

#### B. Setting WPA

WPA uses TKIP (Temporal Key Integrity Protocol) to change the temporal key every 10,000 packets (a packet is a kind of message transmitted over a network.) This ensures much greater security than the standard WEP security. There are two selections-[PSK] and [EAP] :

- \* [WPA-PSK] is suitable for home user.
- 1. Click[Advanced]->[Configuration]->[Security Settings]->select [WPA] from [Authentication] tab-> click [Apply].

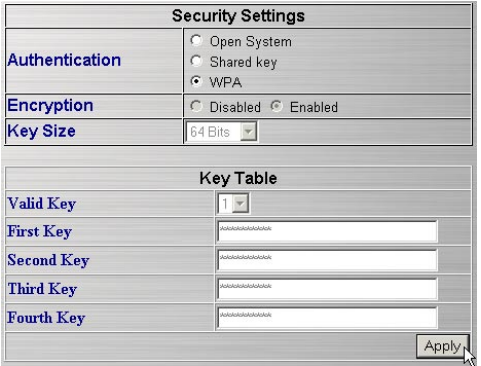

2. Enter 9~63 characters in [PassPhrase]->select [Cipher Type], once configure completed, click [Apply].

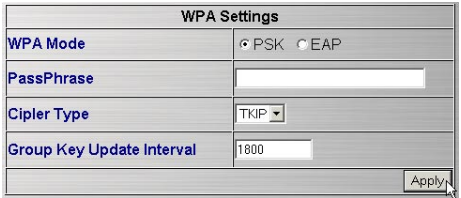

- \* Note:
	- 1. Group Key Update Interval: enter a number to indicate the key exchanged per minute.
	- 2. If any setting has been changed, you have to click [Reboot]- >[Restart] to save the changes.
- \*[WPA-EAP]: is suitable for enterprise with RADIUS server.
- 1. Click[Advanced]->[Configuration]->[Security Settings]->select [WPA] from [Authentication] tab-> click [Apply].

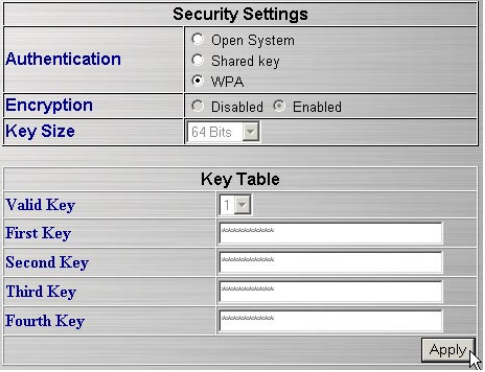

2. Enter 9~63 characters in [PassPhrase]->select [Cipher Type], setting [Security Server Settings] table, once configure completed, click [Apply].

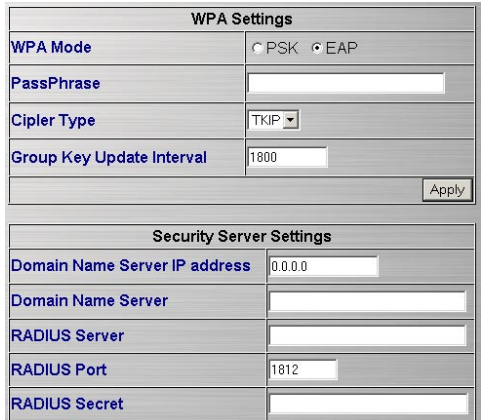

\* Note: If any setting has been changed, you have to click [Reboot]- >[Restart] to save the changes.

#### *<Access Control Settings>*

1. Click[Advanced]->[Configuration]-[Access Control Settings], once configure completed, click [Save].

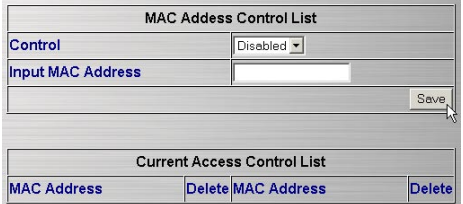

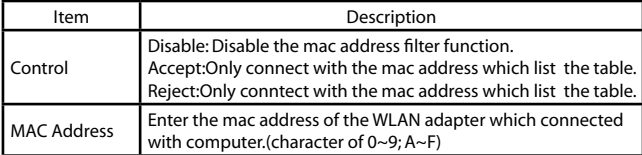

\* Note: If any setting has been changed, you have to click [Reboot]- >[Restart] to save the changes.

*<AP Mode>*

1. Access Point Mode

Click[Advanced]->[Configuration]-[AP Mode], once configure completed, click [Apply].

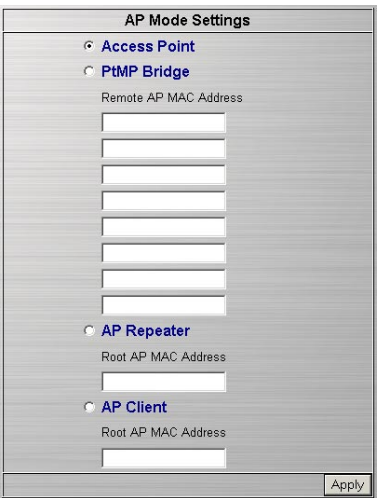

\* Note: If any setting has been changed, you have to click [Reboot]- >[Restart] to save the changes.

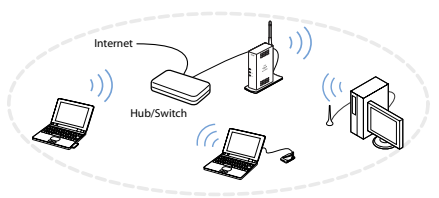

2. P to MP Bridge Mode: each one set the same channel, different ESSID

 Click[Advanced]->[Configuration]->[AP Mode]->[PtMP Bridge]- >enter Mac Address in [Remote AP MAC Address], once configure completed, click [Apply].

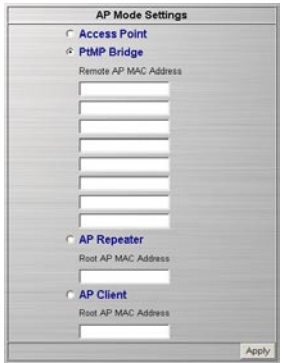

\* Note: If any setting has been changed, you have to click [Reboot]- >[Restart] to save the changes.

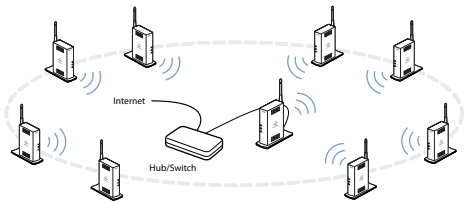

3. Repeater Mode: each one set the same ESSID Click[Advanced]->[Configuration]->[AP Mode]->[AP Repeater]- >enter Mac Address in [Root AP MAC Address]->configure [Site Survey], once configure completed, click [Apply].

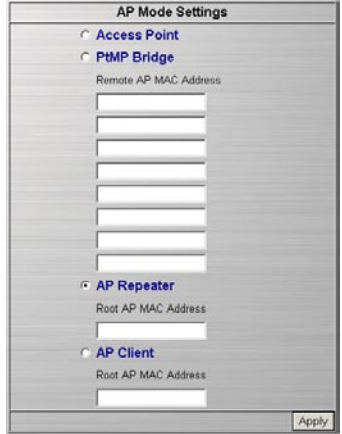

\* Note: If any setting has been changed, you have to click [Reboot]- >[Restart] to save the changes.

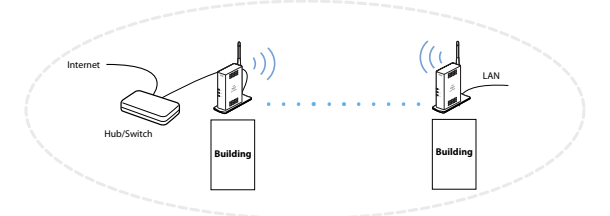

#### 4. Client Mode

Click[Advanced]->[Configuration]->[AP Mode]->[AP Client]-> enter the Mac address->click [Apply].

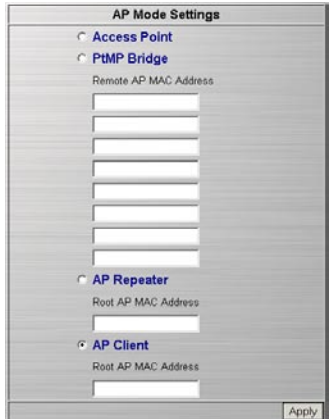

\* Note: If any setting has been changed, you have to click [Reboot]- >[Restart] to save the changes.

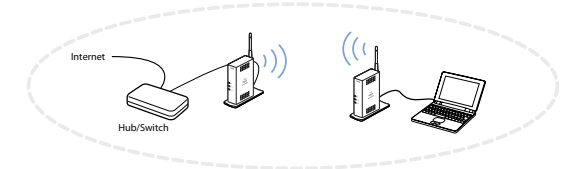

#### *<WLAN Partition>*

Click[Advanced]->[Configuration]->[WLAN Partition]->check the box, once configure completed, click [Apply].

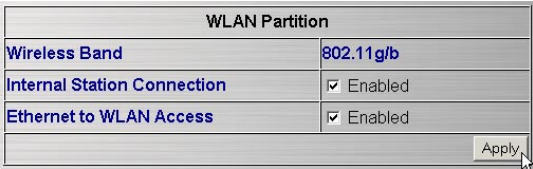

<span id="page-28-0"></span>\* Note: If any setting has been changed, you have to click [Reboot]- >[Restart] to save the changes.

*<Device Information>*

Click[Advanced]->[Configuration]->[Device Information]->setting [System Name], once configure completed, click [Apply].

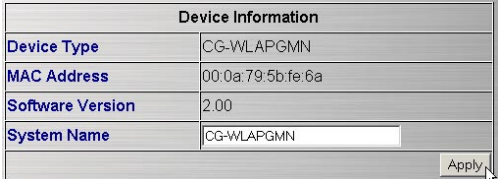

\* Note: If any setting has been changed, you have to click [Reboot]- >[Restart] to save the changes.

#### 4.3.2 Management

*<Administration>*

Click [Advanced]->[Management]->[Administration], once configure completed, click [Save].

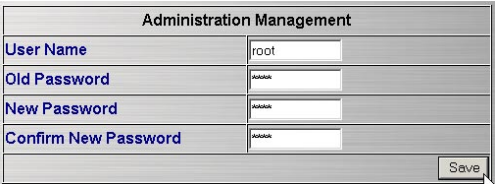

\*Notice:

- 1. If any setting has been changed, you have to click [Reboot]- >[Restart] to save the changes.
- 2. Once forget the password, you may click [Maintenance]- >[Restore System]=>[Restore] to return to default settings.

```
<Misc>
```
Click[Advanced]->[Management]-[Misc], once configure completed, click [Apply].

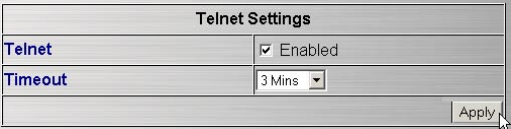

\* Note: If any setting has been changed, you have to click [Reboot]- >[Restart] to save the changes.

#### 4.3.3 Maintenance

```
<Update Firmware>
```
Click[Advanced]->[Maintaince]->[Update Firmware]-

>[Browse]=>select the path of the firmware file , =>click [OK].

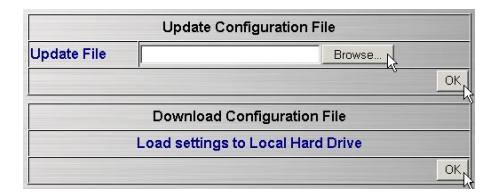

\* Note: If any setting has been changed, you have to click [Reboot]- >[Restart] to save the changes.

#### *<Configuration File>*

- 1. Update file: Click[Advanced]->[Maintaince]->[Configuration File]- >[Browse]=>select the path of the file , =>click [OK].
- 2. Download configuration File, click second [OK].
- \* Note: If any setting has been changed, you have to click [Reboot]- >[Restart] to save the changes.

*<Restart System>*

<span id="page-30-0"></span>1. Click [Advanced]->[Maintenance]->[Restart System]->all new settings will be saved.

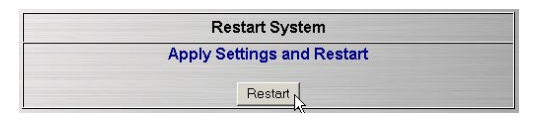

2. It will show up the Saving screen, several seconds later, it will return to re-login screen.

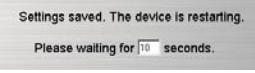

- \* Note:
	- This function is the same as [Reboot].
	- If any setting changes, please run this function to save and apply the changes.

#### *<Restore System>*

1. Click[Advanced]->[Maintaince]->[Restore System]->system will restore to Factory Default Settings.

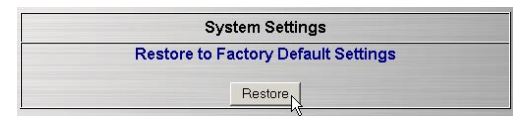

2. It will show up the Saving screen, few seconds later, it will return to to re-login screen.

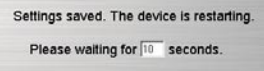

- \* Note:
	- Once you forget the password or want to return to initial status, please run this function.

## <span id="page-31-0"></span>**4.4 Statistics**

The screen displays the statistics of throughput.

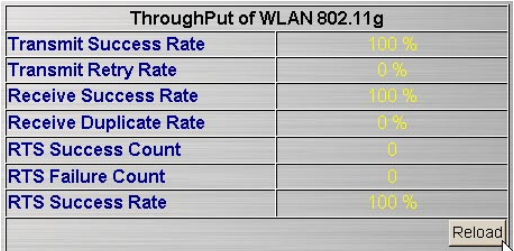

## 4.5 Reboot

1. Click [Reboot]->click [Restart], all new settings will be saved.

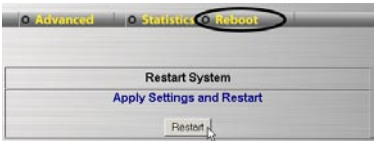

2. It will show up the Saving screen, severl seconds later, it will return to re-login screen.

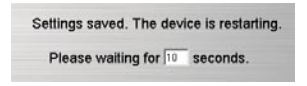

- \* Note:
	- This function is the same as [Advanced]->[Maintaince]->[Restart System].
	- If any setting changes, please run this function to save and apply the changes.

**5 FAQ**

There are 2 ways for solving your problems:

- (1) First, please see following "FAQ" to check your problem.
- (2) Please go to http://www.corega-asia.com, click "Supports"=>select "Online Customer Support", => fill in the form, =>click "submit". We'll reply you as soon as possible.

Q1. Can't open the utility program.

Ans:

- 1.Verify the computer has configured the TCP/IP, if yes, please verify the setting is correct (Please refer to [4. Step1. Setting TCP/IP]).
- 2.Verify the WLAPGMN installation is correct. (Please refere to 2. [Hardware Installation].)
- 3. Verify the wireless LAN adapter installation is correct. (Please refere to the manual of wireless LAN adapter].)
- 4.Verify the process of Setting Utility Program is correct.(Please refere chapter 4.)
- 5. Please verify the item [Proxy server] in web browser is unchecked: :
- 6. Uncheck the [Work offline] item in IE6.0, open IE 6.0 => click File => uncheck the [v Work Offline] item.

Q2. Computer installed wireless LAN adater can't connect to WLAPGMN. Ans:

- 1. Keep the WLAPGMN far away from interference(ex:2.4GHz electric equipment).
- 2. Shorten the distance between wireless device, and avoid the barrier,s ex:cement or reinforced concrete wall.
- 3. Verify the setting of wireless LAN adapter is consistent with the WLAPGMN.Ex: Infrastructure mode, ESSID, WEP Key, Channel, Security(WEP/WPA) settings.
- 4. Verify all the devices(ex: Hub/Router/Modem) wired connected with WLAPGMN are normal running.

Q3. How to improve the communication quality? Ans:

1. Move the WLAPGMN away from RC/wood/flagstone/brick/anti-

fire glass wall or door. It is to say to avoid the barriers between WLAPGMN and Wireless LAN adapter.

- 2. Shorten the distance between WLAPGMN and WLAN adapters.
- 3. Adjust the antenna direction.

Q4. How to set/change the id and password for Utility Program? Ans: In utility program, Click[Advanced]->[Management]- >[Administration], Setting the id and password.

Q5. Forgot the Passowrd.

Ans: Recommanded to initial the product setting, which method described as next question. Once you initial the product, all settings will return to factory default settings.

Q6. How to resore to the default value? A: There are 2 ways to restore:

*<Press the [Init] button on main unit >*

On the powering on status of WLAPGMN =>find the [Init] button on the back of the main unit=>press it for 5 seconds around =>once the [LAN] and [WLAN] LED are off, release it => few seconds later, you'll see [LAN] and [WLAN] LED blank =>system has been restored to factory default settings.

#### *<Restore by utility>*

1. Click[Advanced]->[Maintaince]->[Restore System]->system will restore to Factory Default Settings.

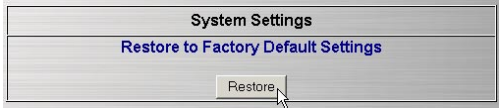

2. It will show up the Saving screen, severl seconds later, it will return to to re-login screen.

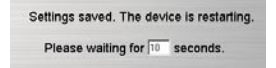

- \* Once you forget the password or want to return to initial status, please run this function.
- \* Details please refer to [chapter 5. FAQ-Q6].

Q7. How to get the latest firmware?

Ans: Please go to http://www.corega-asia.com, =>click supports >download >select "firmware", =>select and click the model which you want to upgrade. If you upgraded failure, you may restore the utility system to factory default settings, please refer Q6.

Q8. How to check the network setting?

Ans: If you want to check the IP address and subnet mask or Mac address, you may following steps:

#### *<Windows Me/98/95>*

- (1) Press [Start] of the system tray => select [Perform].
- (2) Enter "winipcfg" in the blank bar=>press [OK].
- (3) Select the name of WLAN adapter, then it will show up the information regarding the networking setting. If it display error information, =>please press [Release], => Press [Update].

#### *<Windows XP/2000 >*

- (1) Press [Start] -> [Programs]-> [Accessories]->[Command Prompt].
- (2) Enter "ipconfig /all" => press[Enter], then you will see the networking setting. If it display error information, please enter "ipconfig /renew"=> press [Enter].

```
C: \WINDOWS>ipconfig
Windows IP Configuration
Ethernet adapter 區域連線 2:
       Connection-specific DNS Suffix .:
       IP Address. . . . . . . . . . . . : 192.168.1.23
       Subnet Mask . . . . . . . . . . . : 255.255.255.0
       Default Gateway . . . . . . . . . : 192.168.1.1
C:\WINDOWS>_
```
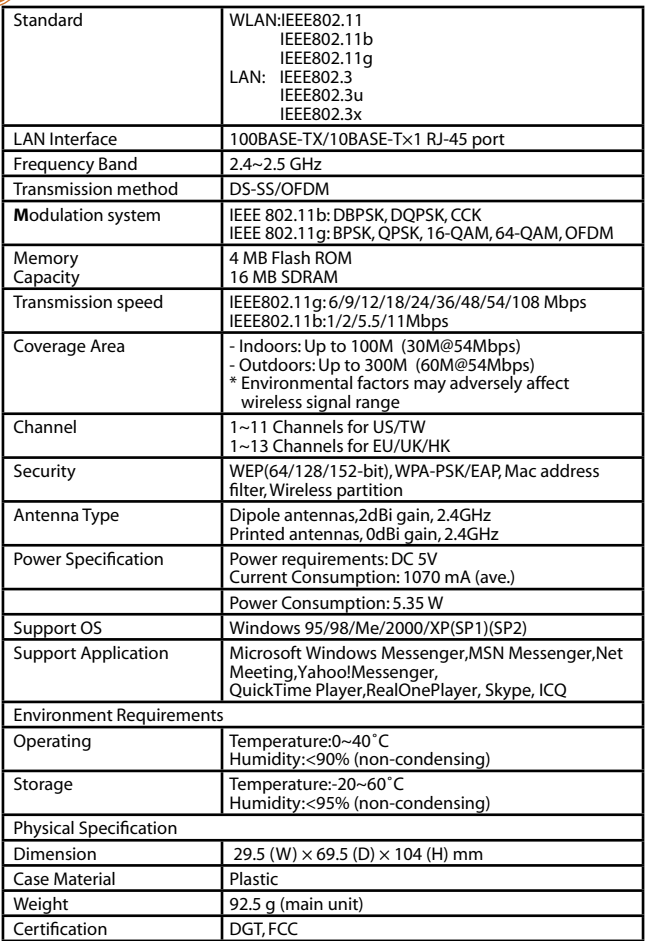

corega K.K. designs, develops and markets professional networking products that address the specific needs of small and medium enterprises and home user's easy-to-use, quality and reliable services of networking solutions requirements.

Established in 1986, corega 100% founded by Allied Telesis Group in Yokohama, Japan. corega's core products consists of 10/100/1000 Ethernet products, Wireless Networking Products(802.11 a/b/g series), broadband access routers and other networking peripheral, such as IP camera and PoE Adapter.

Thank you again for purchasing corega WLAPGMN Wireless 108Mbps Access Point, Wish you would enjoy the powerful and friendly corega connecting experience!!

# **Federal Communication Commission Interference Statement**

This equipment has been tested and found to comply with the limits for a Class B digital device, pursuant to Part 15 of the FCC Rules. These limits are designed to provide reasonable protection against harmful interference in a residential installation. This equipment generates, uses and can radiate radio frequency energy and, if not installed and used in accordance with the instructions, may cause harmful interference to radio communications. However, there is no guarantee that interference will not occur in a particular installation. If this equipment does cause harmful interference to radio or television reception, which can be determined by turning the equipment off and on, the user is encouraged to try to correct the interference by one of the following measures:

- Reorient or relocate the receiving antenna.
- Increase the separation between the equipment and receiver.
- Connect the equipment into an outlet on a circuit different from that to which the receiver is connected.
- Consult the dealer or an experienced radio/TV technician for help.

This device complies with Part 15 of the FCC Rules. Operation is subject to the following two conditions: (1) This device may not cause harmful interference, and (2) this device must accept any interference received, including interference that may cause undesired operation.

FCC Caution: Any changes or modifications not expressly approved by the party responsible for compliance could void the user's authority to operate this equipment.

# **IMPORTANT NOTE:**

## **FCC Radiation Exposure Statement:**

This equipment complies with FCC radiation exposure limits set forth for an uncontrolled environment. End users must follow the specific operating instructions for satisfying RF exposure compliance.

This transmitter must not be co-located or operating in conjunction with any other antenna or transmitter.

IEEE 802.11b or 802.11g operation of this product in the U.S.A. is firmware-limited to channels 1 through 11.

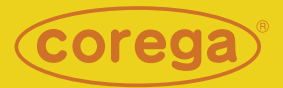

#### www.corega-asia.com

#### **corega Taiwan Inc.**

7F., No. 10, Lane 345, YangGuang St. Nei-Hu Chiu, Taipei City 114, Taiwan R.O.C. TEL: +886-2-8751-9164 FAX: +886-2-8751-9174

PN: S30-UM8201-00 Rev.A